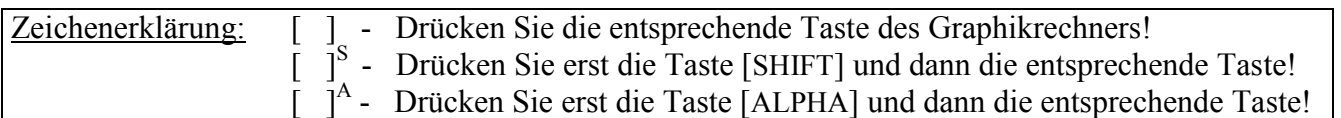

#### *Zoom-Funktion*

Mit der *Zoom-Funktion* können Sie den dargestellten Bildbereich einer Graphik vergrößern bzw. verkleinern und auf verschiedene Art verändern. Dabei ändert sich ebenfalls die Einstellung im *Betrachtungsfenster*.

Im *Hauptmenü* gelangen Sie mit der Taste [ 5 ] in den *Graphik-Modus* und geben im *Graphik-Editor* die Funktion eines Halbkreises  $f(x) = \sqrt{1-x^2}$  ein.

 $\left[\int_{a}^{b} \left[ f(x) \right] \left[ f(x) \right] \right] = \left[ f(x) \right] \left[ f(x) \right]$ [ EXE]

Sie rufen mit der Taste [V-Window]<sup>S</sup> das *Betrachtungsfenster* auf und wählen mit der Taste [F1] (INIT) zunächst die *Normale Einstellung*.

Mit den Tasten [EXIT] [F6] (DRAW) lassen Sie den Graphen zeichnen.

#### *Faktor-Zoom*

Während das *Graphik-Display* zu sehen ist, rufen Sie mit der Taste [Zoom] S die *Zoom-Funktion* auf.

Anschließend wählen Sie mit der Taste [F2] den Menüpunkt FACT, um anzugeben, um welchen Faktor die Graphik in x- und in y-Richtung vergrößert bzw. verkleinert werden soll.

Für 4-fache Vergrößerung bzw. Verkleinerung geben Sie ein:

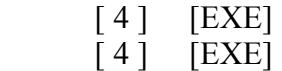

Nachdem Sie mit [EXIT] zum *Graphik-Display* zurückgekehrt sind, starten Sie mit [Zoom]<sup>S</sup> [F3] (IN) den Vergrößerungszoom (mit [Zoom]<sup>S</sup> [F4] (OUT) den Verkleinerungszoom). Bewegen Sie den kreuzförmigen Cursor mit den Cursor-Tasten zu der Position, die Mittelpunkt der vergrößerten bzw. verkleinerten Graphik sein soll, beispielsweise zum Punkt (0/0,5), und drücken Sie [EXE] zum Ausführen der Zoom-Operation.

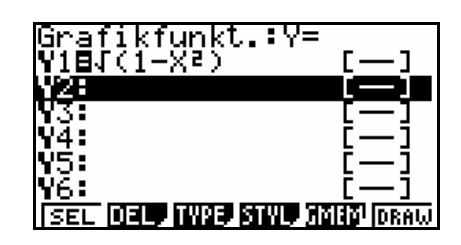

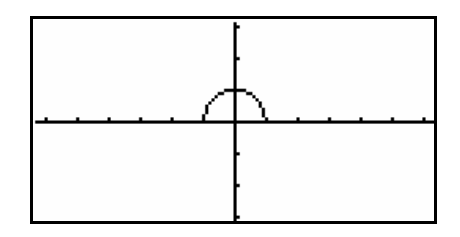

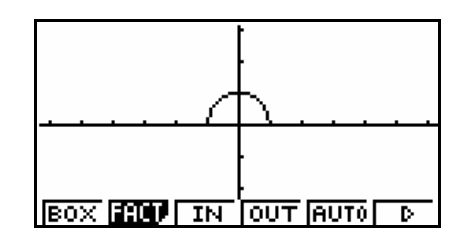

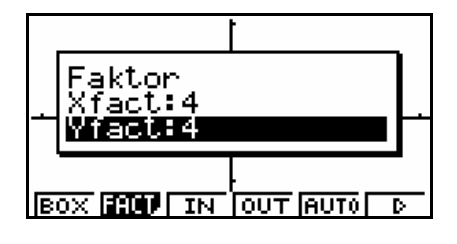

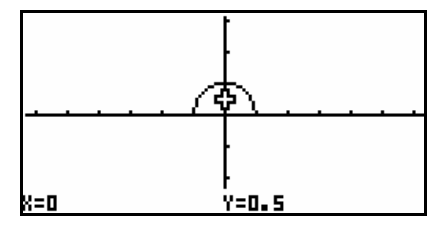

# **Der Graphiktaschenrechner Casio CFX-9860G SD 4: Z***oom-Funktion*

Wenn die Zoom-Faktoren in x- und y-Richtung gleich groß sind, bleibt die Übereinstimmung der Maßstäbe auf x- und y-Achse (vergleiche Tipp 3) erhalten und die Funktion wird ohne Verzerrung auch halbkreiskreisförmig dargestellt.

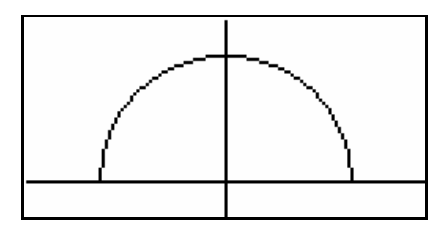

# *Box-Zoom*

Mit dem *Box-Zoom* können Sie einen rechteckigen Bildausschnitt vergrößern lassen.

Mit der Taste [F1] wählen Sie den Menüpunkt BOX der *Zoom-Funktion*.

Anschließend bewegen Sie den kreuzförmigen Cursor mit den Cursor-Tasten an eine Ecke des rechteckigen Bildausschnitts, der vergrößert werden soll. Zum Registrieren drücken Sie [EXE].

Danach bewegen Sie den Cursor mit den Cursor-Tasten zu der diagonal gegenüber liegenden Ecke des Rechtecks.

Nach Drücken der Taste [EXE] wird der ausgewählte Bildausschnitt vergrößert dargestellt.

Bei Verwendung des *Box-Zooms* bleibt die Übereinstimmung der Maßstäbe auf x- und y- Achse im allgemeinen nicht erhalten.

## **Anpassen des Maßstabes der x-Achse an den der y-Achse**

Damit der Graph wieder die Form eines Halbkreises erhält, rufen Sie mit der Taste [Zoom]<sup>S</sup> die *Zoom-Funktion* auf und wählen mit den Tasten [F6] (>) [F2] den Menüpunkt SQR. Der Maßstab der x-Achse wird dem der y-Achse angepasst, der y-Bereich bleibt unverändert.

#### **Automatische Wahl des y-Bereiches**

Sie rufen mit der Taste [Zoom]<sup>S</sup> die *Zoom-Funktion* auf und wählen mit der Taste [F5] den Menüpunkt AUTO. Der y-Bereich wird an den Wertebereich des Graphen innerhalb des dargestellten x-Bereiches angepasst. Dadurch wird der y-Bereich, in dem der Graph verläuft, möglichst groß dargestellt. Die Maßstäbe der Achsen werden im allgemeinen dabei voneinander abweichen.

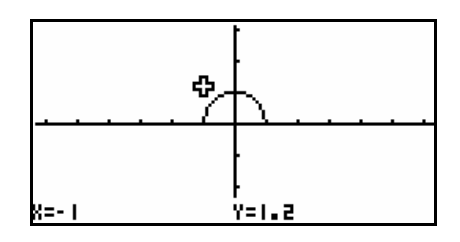

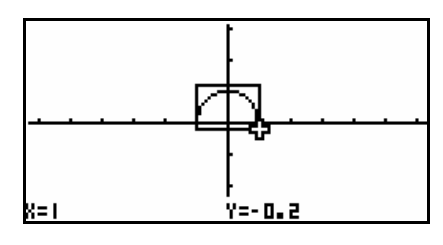

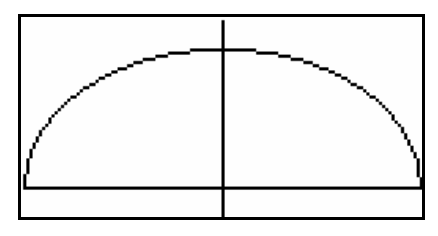

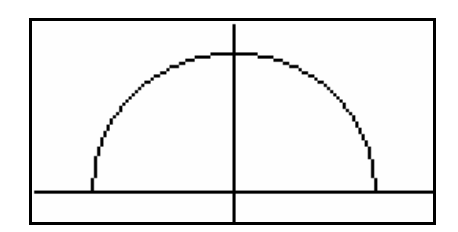

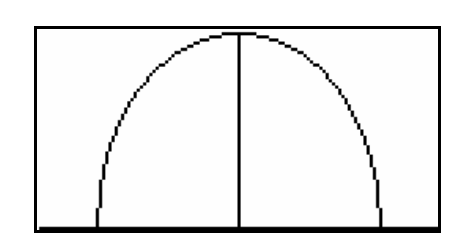

# **Aufrufen der vorherigen** *Betrachtungsfenster***-Einstellung**

Wenn Sie mit der Taste [Zoom]<sup>S</sup> die *Zoom-Funktion* aufrufen und mit den Tasten [F6] (>) [F5] den Menüpunkt PRE wählen, verwendet der Graphikrechner jeweils die vorherige Einstellung des *Betrachtungsfenster*s.

Diese Taste ist sehr nützlich, wenn man eine Einstellungsänderung rückgängig machen möchte.

Wenn Sie mit der Taste [Zoom]<sup>S</sup> die *Zoom-Funktion* aufrufen und mit den Tasten [F6] ( $\triangleright$ ) [F1] den Menüpunkt ORIG wählen, verwendet der Graphikrechner jeweils die ursprüngliche Einstellung, die beim letzten Aufrufen des *Betrachtungsfensters*  gewählt wurde, in diesem Fall also die *Normale Einstellung*.

## **Scrollen**

Wenn Sie eine der Cursor-Tasten drücken, beispielsweise die Taste [►], während das *Graphik-Display* (ohne den orangefarbenen Cursor) sichtbar ist, verschiebt sich der dargestellte Bildbereich um 12 Punkte in der entsprechenden Richtung . (Das *Graphik-Display* besteht aus 127×63 Punkten.)

## **Bildbereich der Größe 126**×**62**

Wenn Sie mit der Taste [Zoom]<sup>S</sup> die *Zoom-Funktion* aufrufen und mit den Tasten [F6] ( $\triangleright$ ) [F4] den Menüpunkt INTG wählen, verwendet der Graphikrechner einen ganzzahligen x-Bereich mit  $x_{max} - x_{min} = 126$  und einen ganzzahligen y-Bereich mit y<sub>max</sub> − ymin = 62. Der Mittelpunkt der Graphik kann mit den Cursortasten eingestellt werden, mit [EXE] wird die Graphik angezeigt (in unserem Beispiel ist die Funktion zu klein, um dargestellt zu werden).

Die Maßstäbe auf x- und y-Achse stimmen bei der neuen Graphik überein.

Mit [EXIT] [V-Window]<sup>S</sup> sehen Sie die aktuell angewendeten Einstellungen und können sie anpassen.

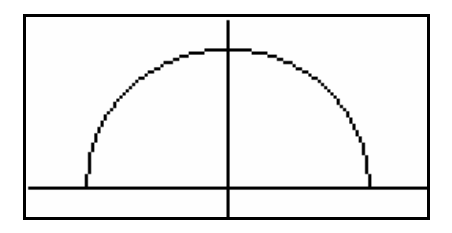

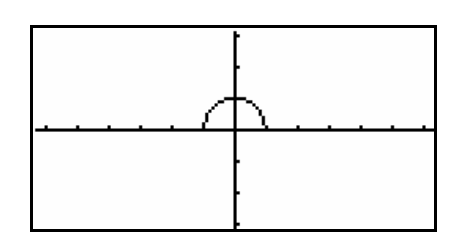

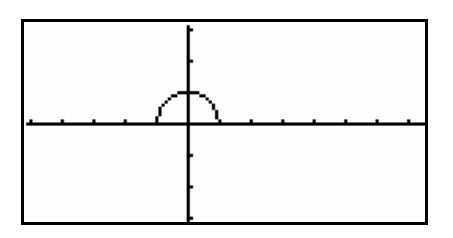

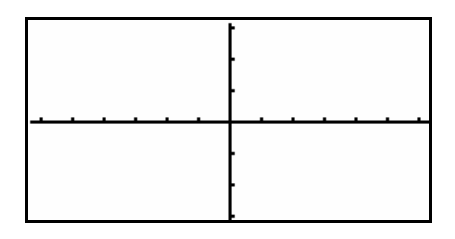

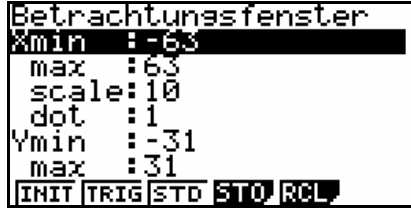